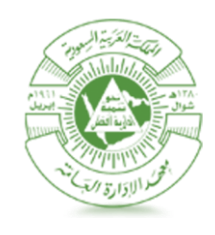

Institute of Public Administration معهـد الإدارة العامــة **Computer Center** 

# Faculty members Personal Blog

**[Version 1.0]**

**[07/06/1435 H]**

FRM– CC-UME-V001

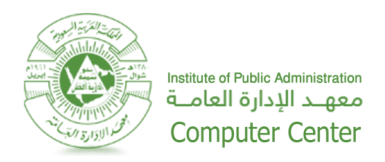

# Faculty members Personal Blog

Coinciding with the launch of the new service of the faculty member's personal blog on the website of the Institute of

Public Administration, was the preparation of this document is to clarify the mechanism of the use of this service.

**The targeted audience:**Faculty Members at the Institute of Public Administration.

- **Identifying the content of faculty member's personal blog site**: In order to access the home page following these steps:
	- 1- Open a new internet explorer page or any browser you want.
	- 2- Copy and paste IPA link (www.pa.edu.sa) in the address bar, then click on **"Training Members",as shown in Image 1**.

#### **Note:**

P You can directly access the page by pasting the following link in the address bar of your internet browser: [\(www.ipa.edu.sa/Arabic/Knowledge/TrainingMembers](http://www.ipa.edu.sa/Arabic/Knowledge/TrainingMembers/)**/**)

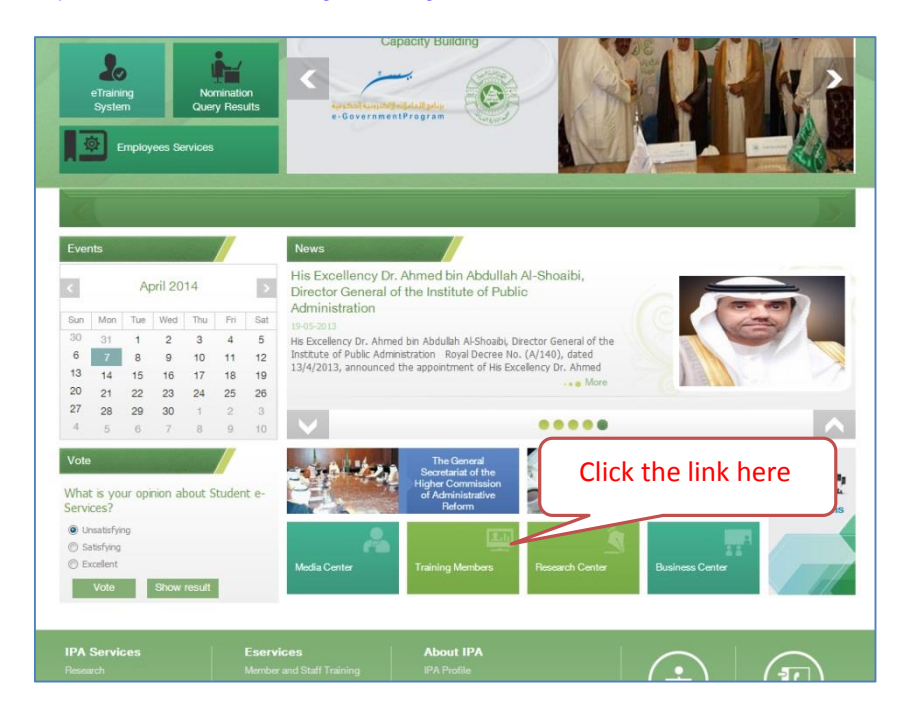

#### **Image (1)**

3- You will be re-redirected to the home page of the faculty member's personal blog, **as shown in Image 2.**

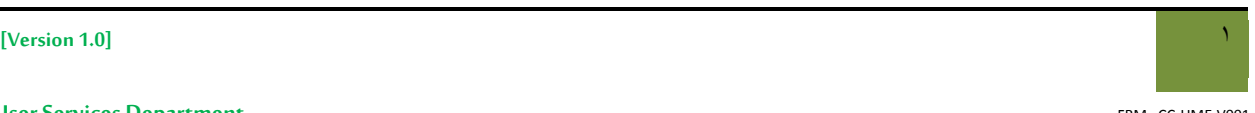

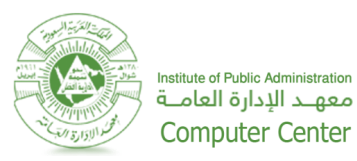

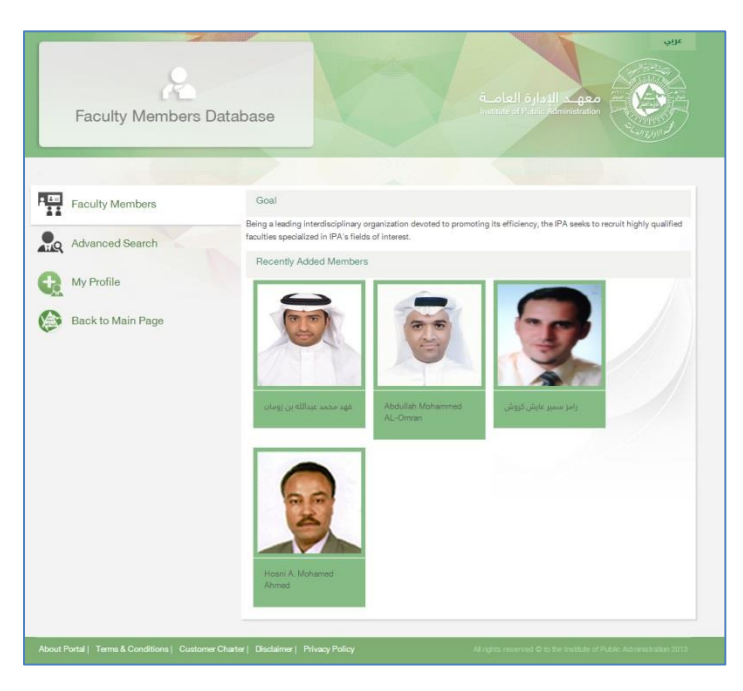

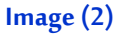

- 4- The home page of faculty member's personal blog website contains the following elements:
	- "**Faculty Members**" link, this element shows all data for the faculty members with images and names, **as**

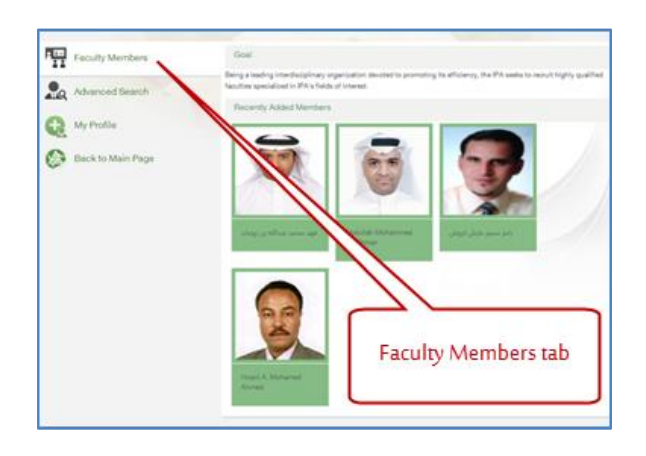

#### **shown in Image 3.**

- **Image (3)**
- "Advanced Search" link, from this page you can search for faculty members by different criteria

(**Examples: You can search by Branch or Department or Name orSection**), **asshown in Image(4).**

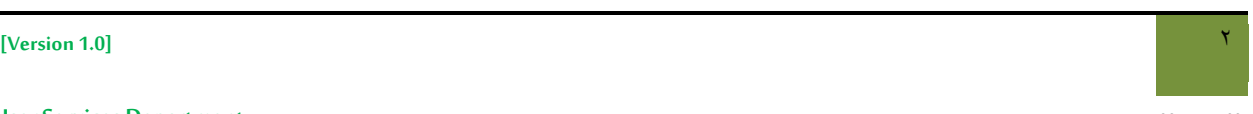

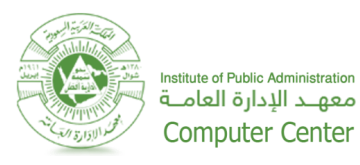

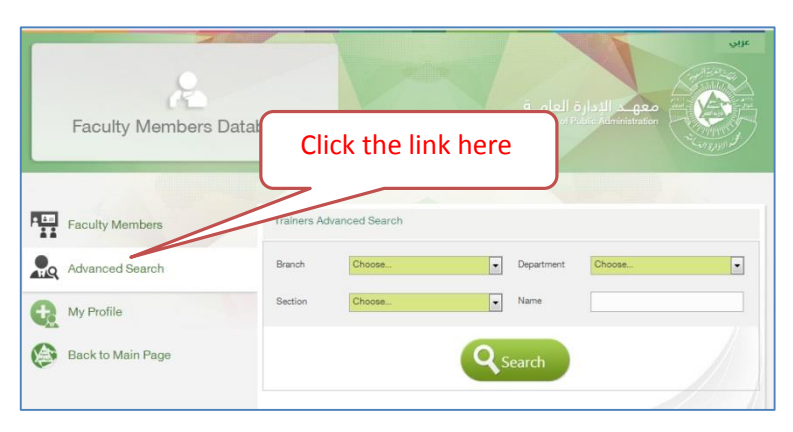

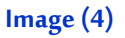

"My Profile" link, Faculty members can use this element for adding or editing or deleting personal information's,**asshown in Image(5).**

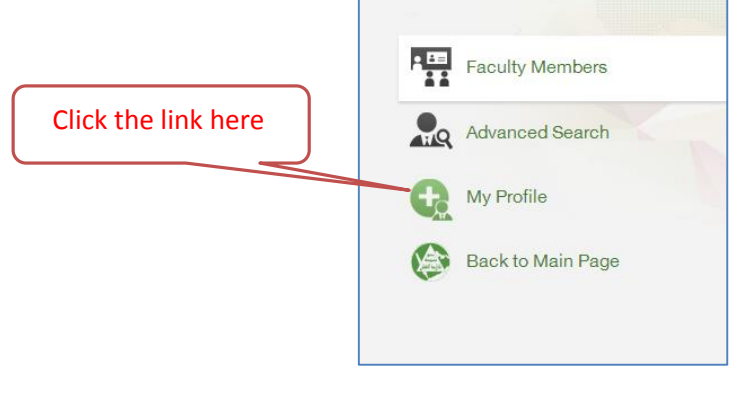

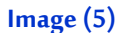

"Back to Main Page" link, to return to the home page of IPA website, as shown in Image (6).

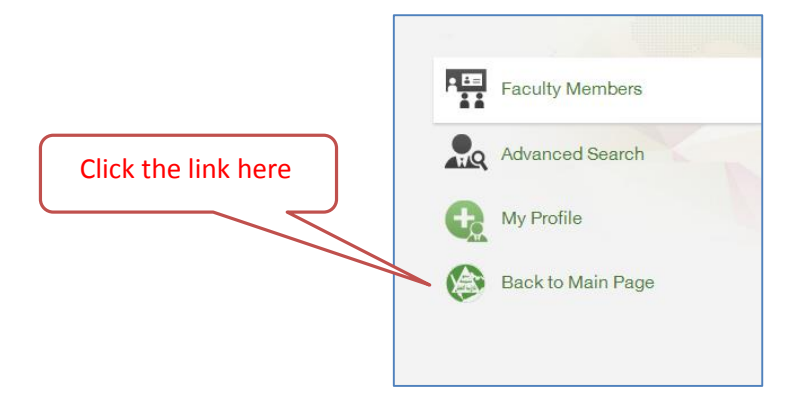

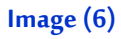

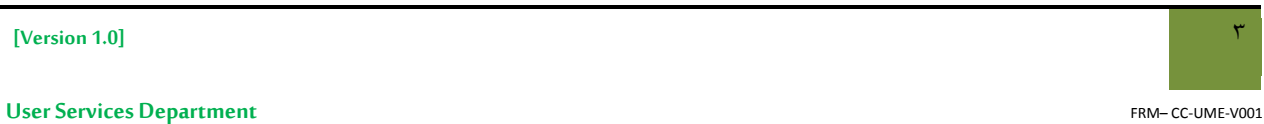

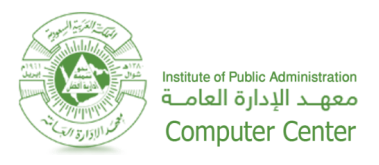

- **Performing Advanced Search:** to be able to view the details of a Training Member perform the following steps:
	- 1. Follow the steps of (1-3 in the title of **Identifying the content of faculty member's personal blog site**).
	- 2. Click on **"Advanced Search"** in order to conduct a search for a Faculty members at the Institute of Public

Administration, **as shown in Image(7).**

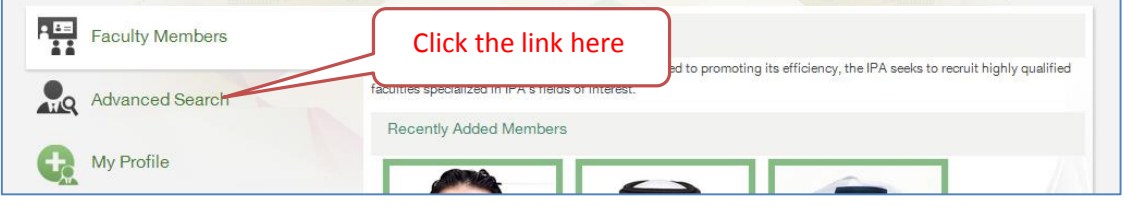

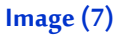

3. You will notice the appearance of the Advanced Search page, as shown in Image (8).

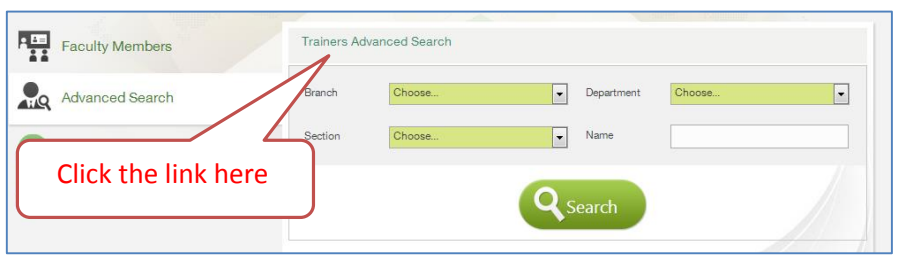

#### **Image (8)**

4. Select thecriteria desired to display a member or group of faculty members, and then clicking on the **"search"**

button to view the search result, observe the search results appeared, as shown in Image (9).

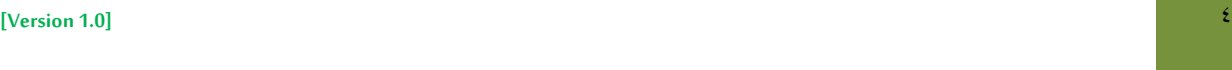

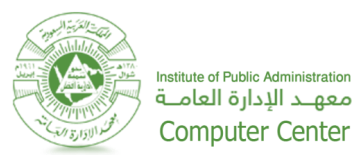

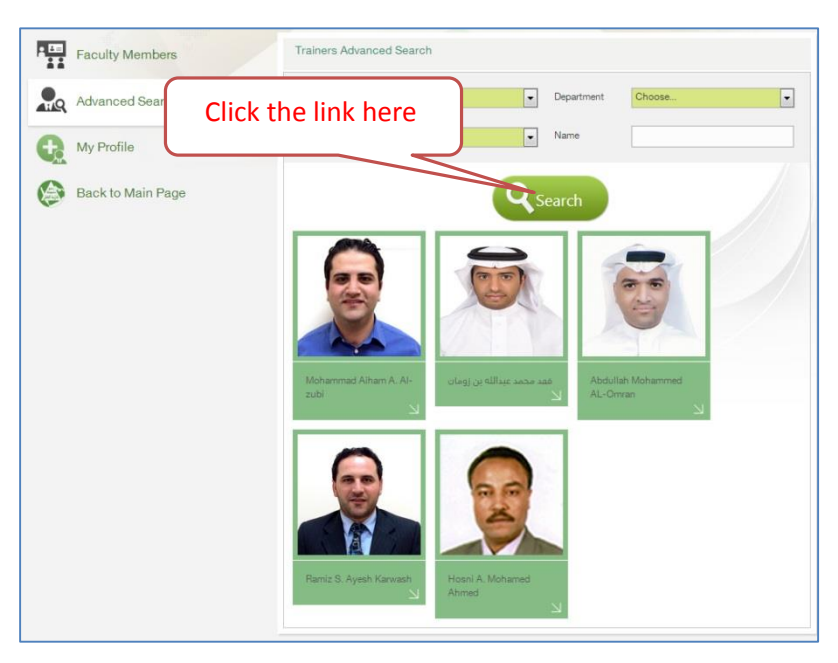

#### **Image (9)**

 **Modifying and Publishing of faculty members information's on the blog**: to be able to view and edit the details of private data Training Member at the Institute of Public Administration, perform the following steps:

#### **Modify the Basic Information's of a faculty member:**

- 1. Open a new internet explorer browser window.
- 2. Copy & paste the following link [\(http://www.ipa.edu.sa\)](http://www.ipa.edu.sa/) in the address bar of the browser.
- 3. Press the**"Staff Login"** button to authenticate in IPA network as a staff member, **as shown in Image**

**(10)**,and then fill-in your user name (**Your Windows ID**) and password, **as shown in Image(11)**.

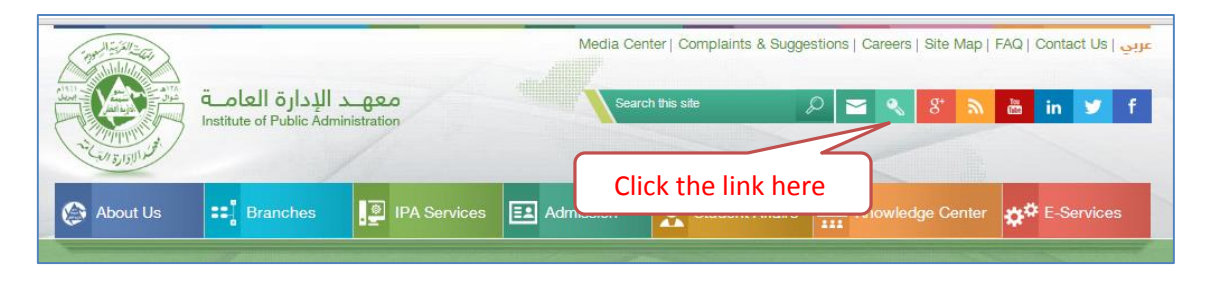

**Image (10)**

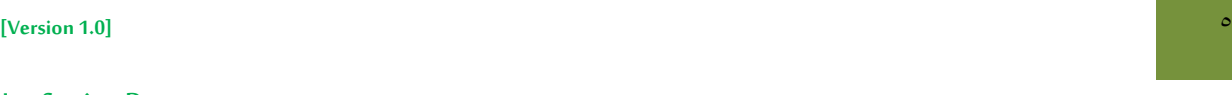

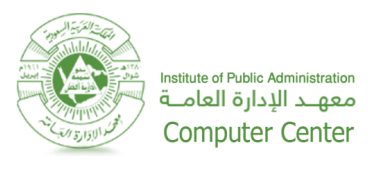

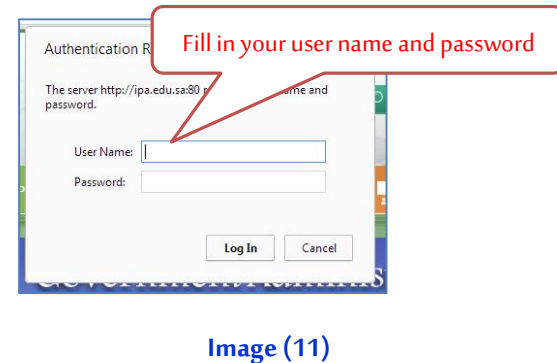

**4.** In Home Page of IPA website **"Training Members"** button in order to view the faculty members at the Institute of Public Administration**, as shown in Image(12).**

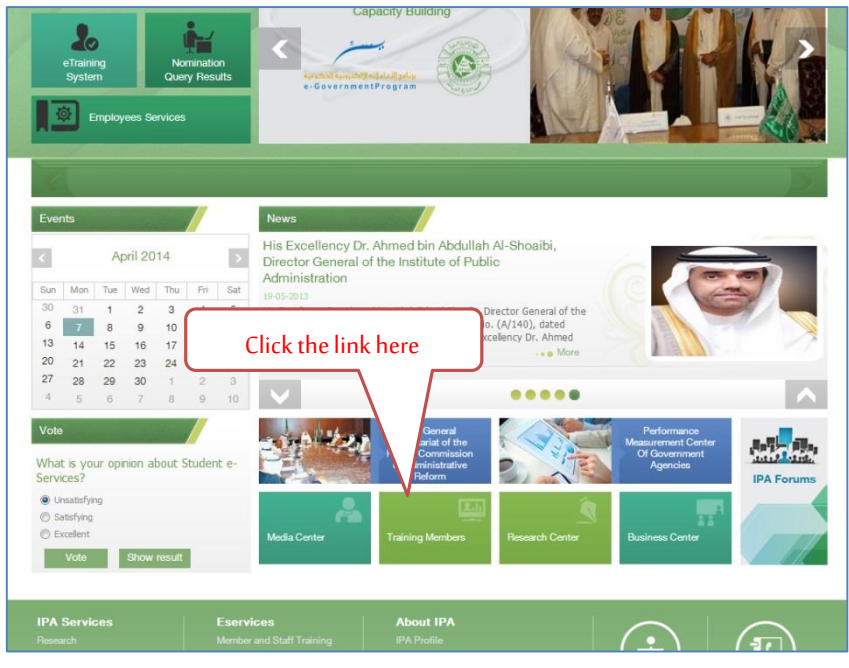

#### **Image (12)**

**5.** Observe that the Faculty Members blog home page opens, click on "My Profile" tab to make changes

in the content of your resume, as shown in Image (13).

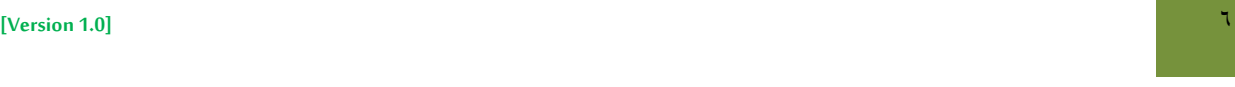

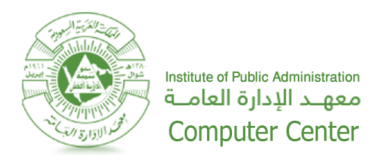

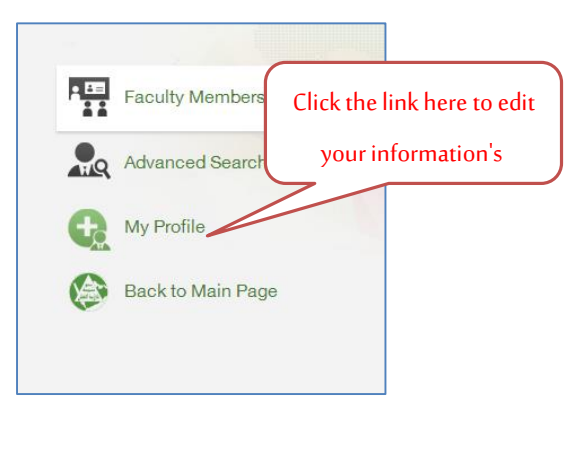

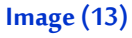

**6.** Your main page will appear**,as shown in Image(14),** then you can make any update or change the data in your resume**, as shown in Image(15),** after that click on "**save**" button to save your update,

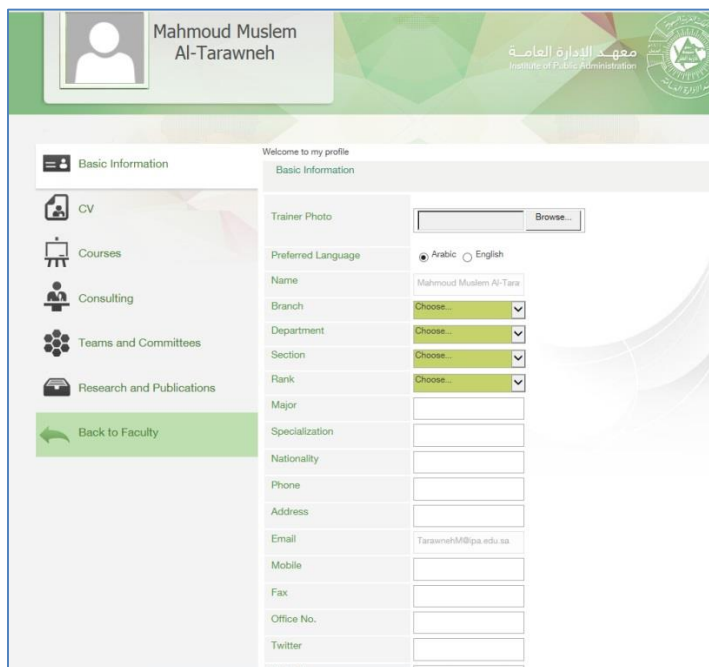

**as shown in Image(16).**

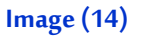

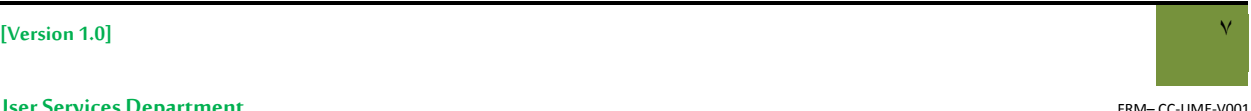

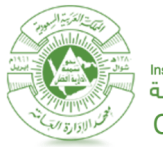

Institute of Public Administration<br>معهــد الإدارة العامــة Computer Center

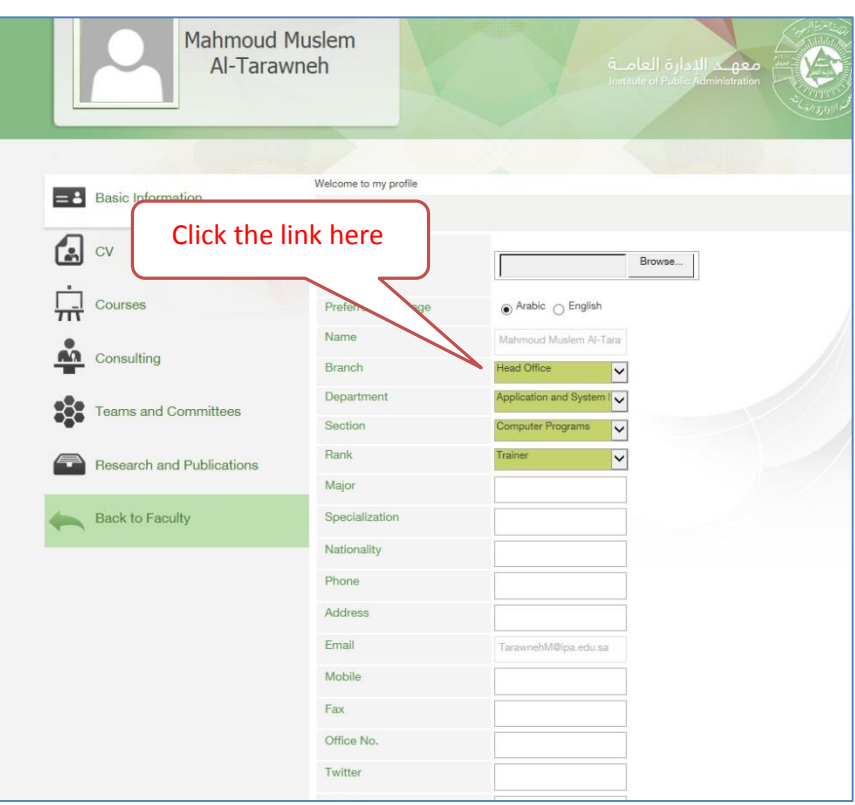

### **Image (15)**

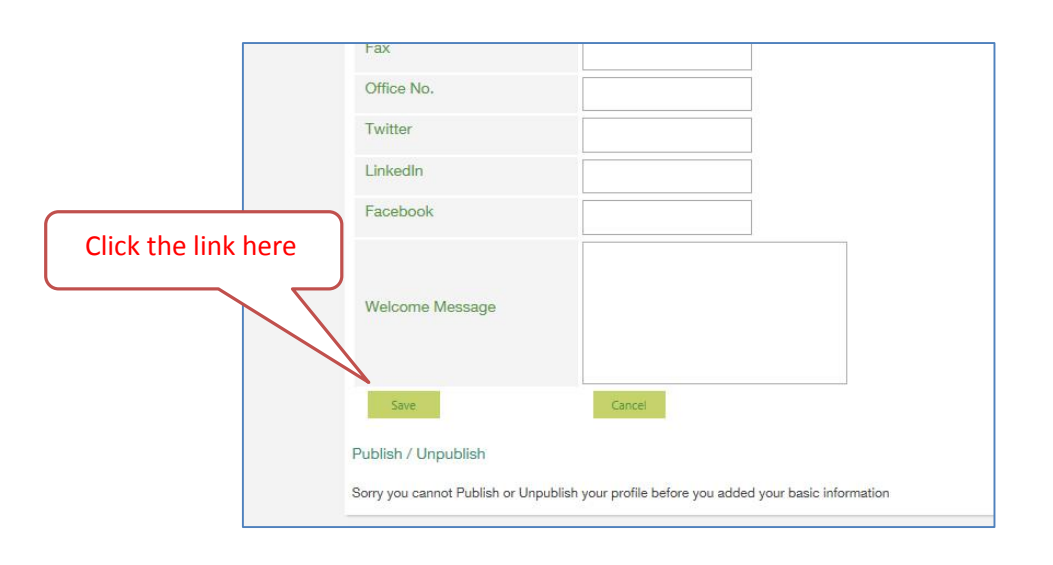

**Image (16)**

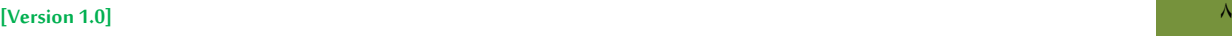

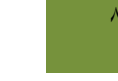

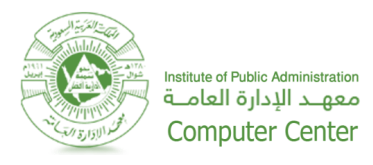

**7.** You will notice changes on your CV, after that choose the confirmation box on the validity of the data

that modify it, then click on **"Publish"** button**, as shown in Image(17).**

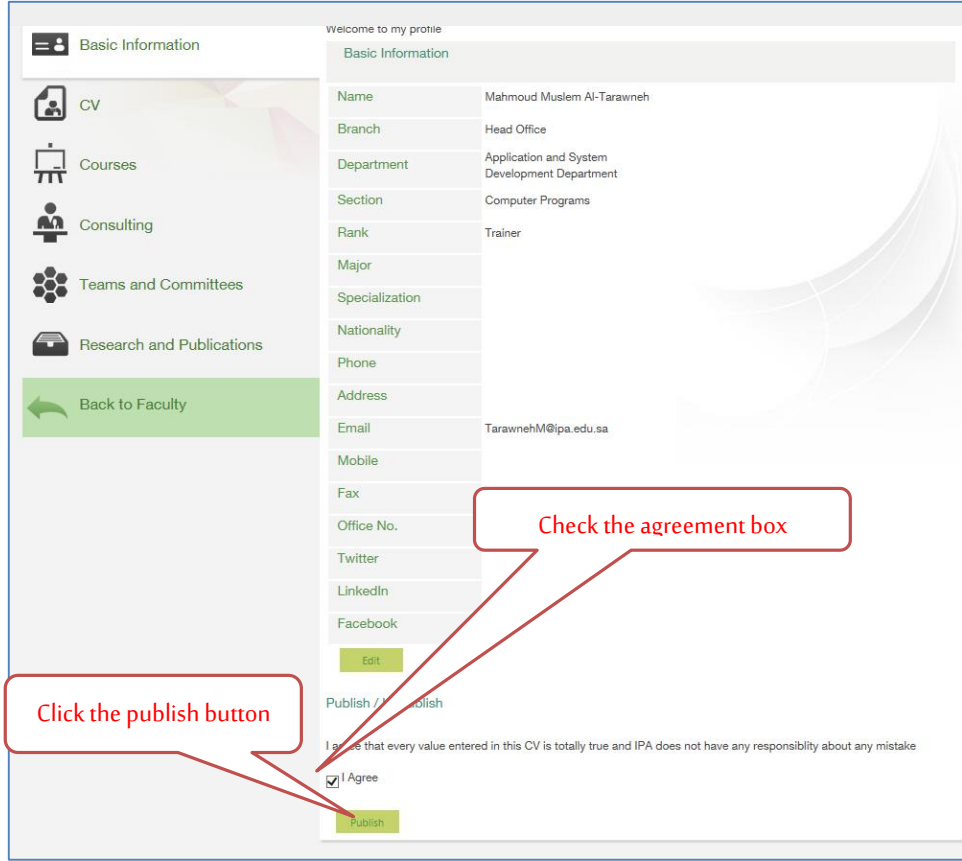

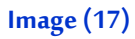

**8.** At the bottom of the page there is a notes message will appear to let you know that the update will be

reviewed from the administrator before publishing,**as shown in Image(18).**

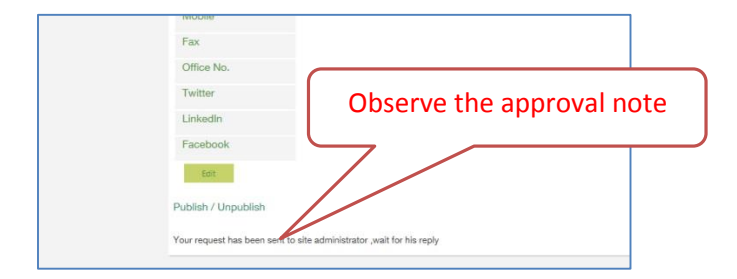

**Image (18)**

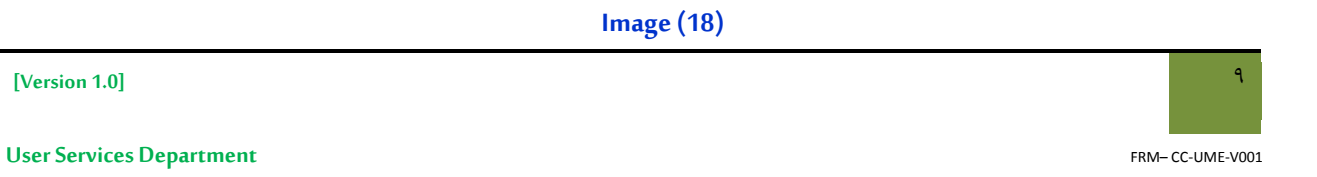

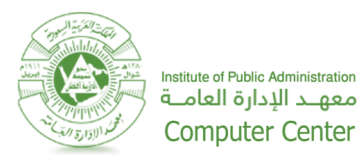

**Notes:**

N The modifications on the training member data will appears to the browsers only after final approval by

the website administrator.

P If the faculty member modified his \ her data in previously, faculty member can click on the **"Edit"** button under the information section and edit it then publish it again .

- **Update the resume :**
	- 1. Click on **"CV"**tab, **as shown in image(19)**, You'll notice that the page contains information about the career of faculty member and all the experiences and publications with the possibility of adding or modifying or deleting these information's as follows:

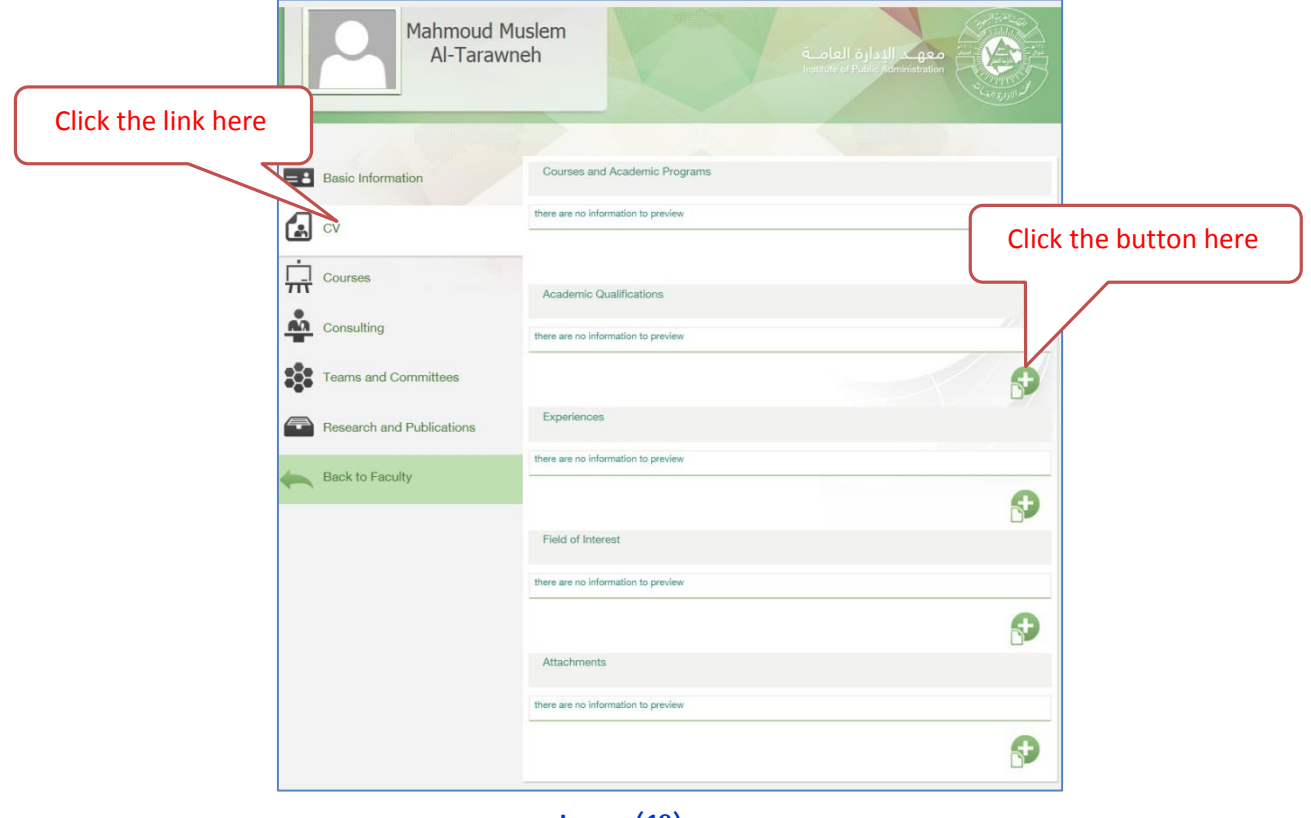

**Image (19)**

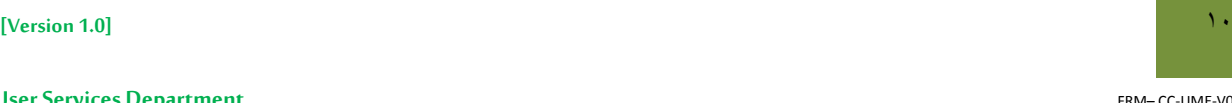

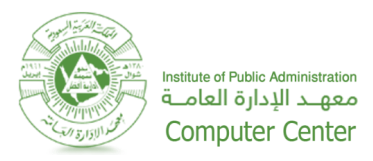

**1.1. Materials and programs Courses**: which introducesall courses has been taught by the faculty member with the ability to add via button described**, as shown in image (19)**, and when you press it you will observe the display of adding **"Courses and Academic Programs"** dialog**, as shown in image(20).**

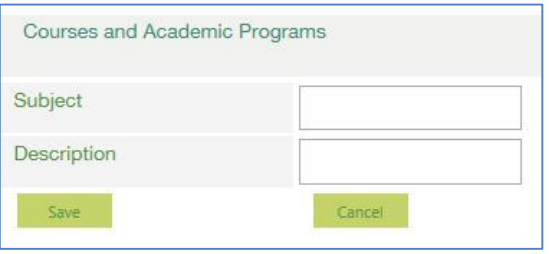

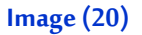

**1.2. Academic Qualifications:** which introducesall scientific and academic qualifications obtained by the faculty member with the ability of adding new Academic Qualifications, as shown in image **(19)** and when you press it you will observe the display of adding **"Academic Qualifications"** dialog, **as shown in image**(**21).**

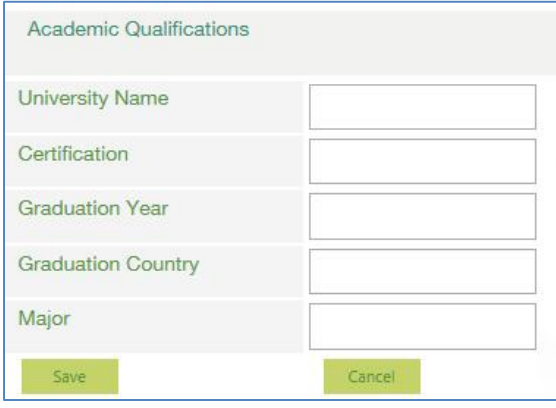

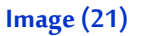

1.3. **Experiences**: which introduces all practical experiences and publications of the Faculty Member with the ability of adding new Experiences, as shown in image (18) and when you press it you will observe the display of adding**"Experiences"** dialog**,as shown in image (22).**

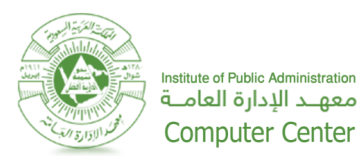

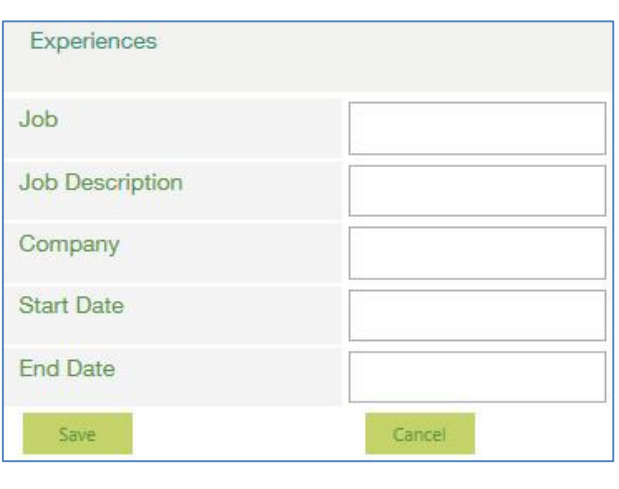

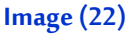

**1.4. Interests:** which introduces adding faculty member fields of interests via the add buttons, **as shown in image (19)**, and when you press it you will observe the display of adding **"Field of Interest",as shown in image (23).**

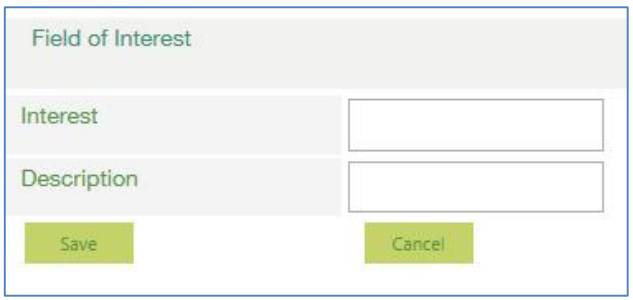

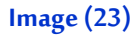

**1.5. Attachments:** which introduces adding files as attachments along with your resume as images,

or certificate, etc…, Faculty member can choose the file from the PC and type a description of the

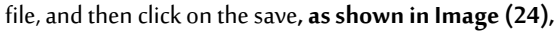

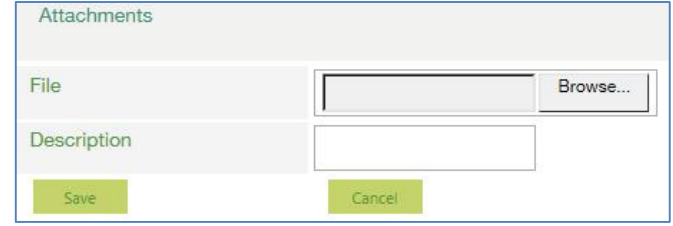

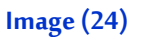

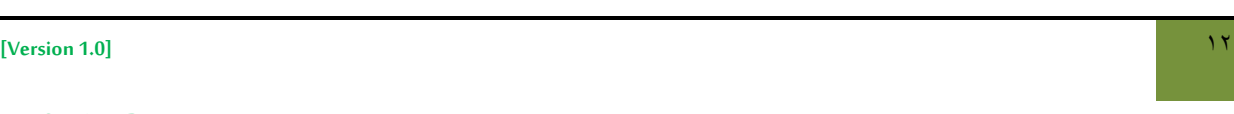

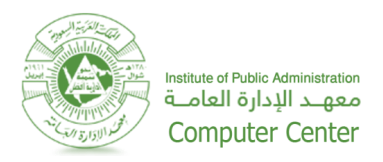

**Update Courses, conferences and seminars**: This page contains courses, conferences and seminars the

faculty member participated in, with the ability of adding new data, as shown in Image (25).

It consists of the following:

- 1- Courses obtained by a member of the training
- 2- Conferences and seminars in which a member of the training

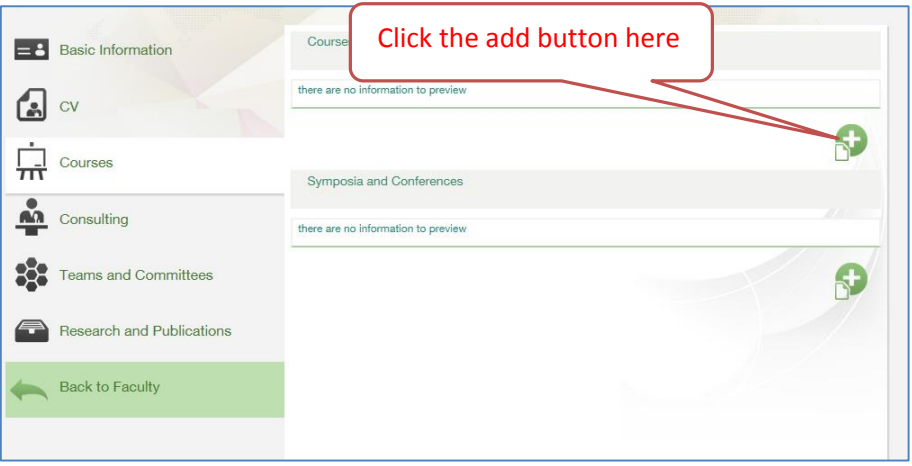

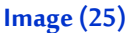

1. **Courses:** which introduces courses that obtained by the faculty member, by pressing the "add"

button **, as shown in Image(25)**you will notice the display of add **"Courses"** dialog**, as shown in Image(26).**

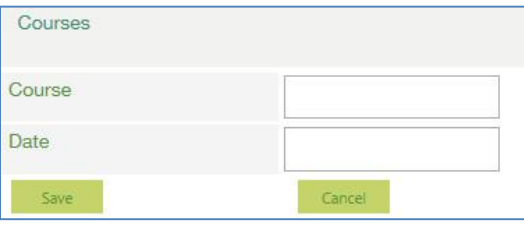

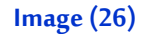

**2. Conferences and Seminars:** which introduces Conferences that attended by the faculty member, by pressing the **"add"** button**, as shown in Image(25)**you will notice the display of add **"Courses"** dialog**, as shown in Image(27).**

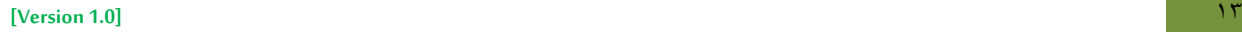

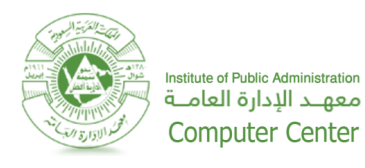

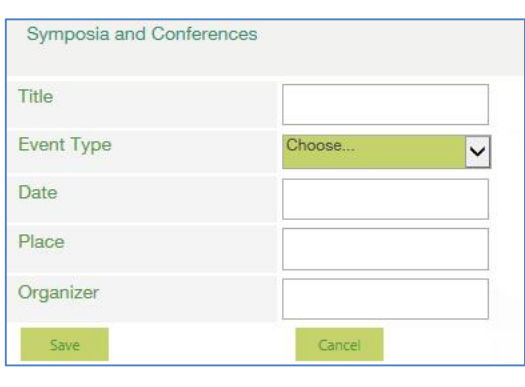

**Image (27)**

**Update Consulting:**This page contains the titles of all consultations provided by the faculty member for

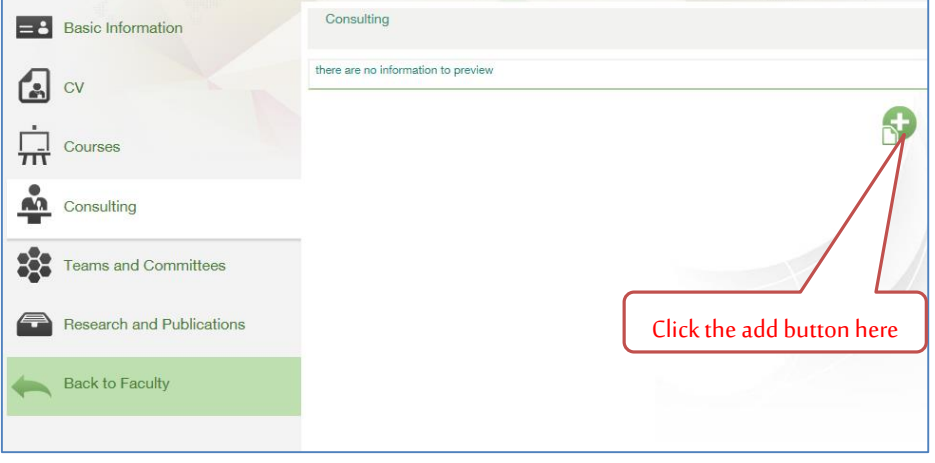

companies or other party with the ability of adding new consultations**, as shown in Image(28).**

**Image (28)**

Click on the button**, as shown in the picture (28),** you will notice the display of add **"Consultation"**

dialog**, as shown in Image(29):**

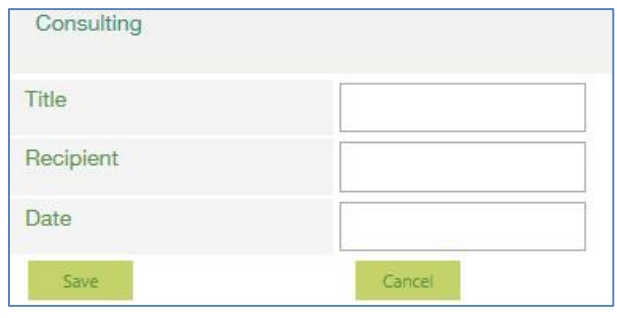

**Image (29)**

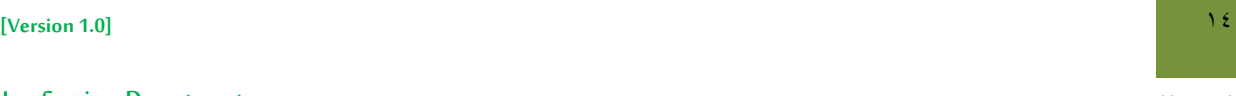

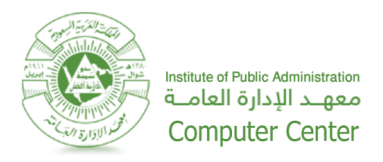

 **Update Teams and Committees:** This page contains all the teams and committee's faculty member participated in as team member, with the possibility to adding new team and committee**, as shown in Image(30).**

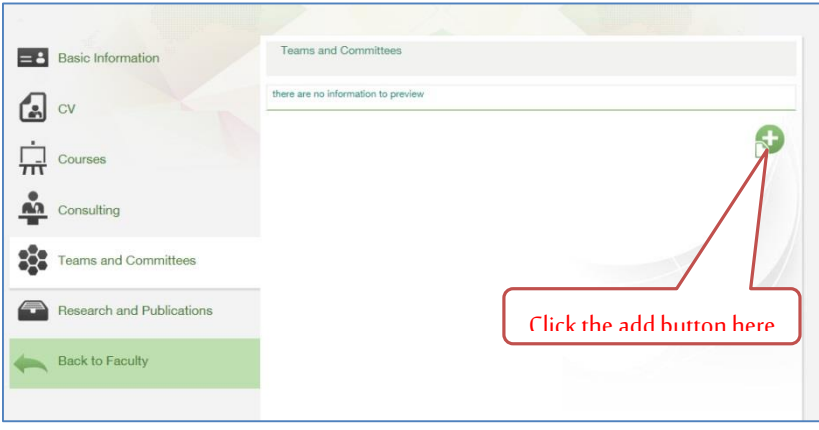

#### **Image (30)**

Click on the button**, as shown in the image (30),**you will notice the display of add **"Teams and** 

committee" dialog, as shown in Image (31):

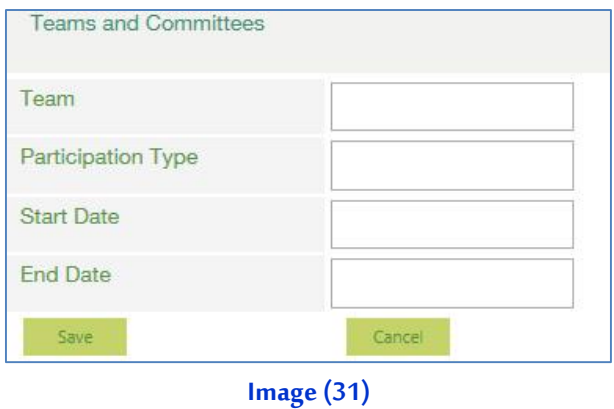

**Update Research and Publication:** This page contains all Researches and Publications that the faculty

member performed, with the possibility to adding new**"Research and Publications"**, **as shown in Image(32).**

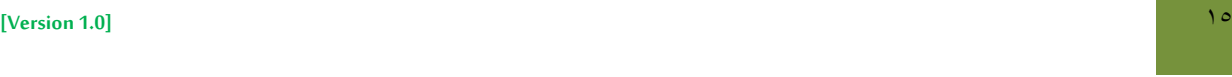

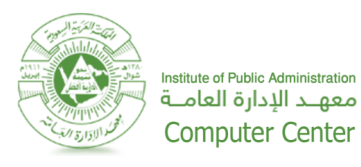

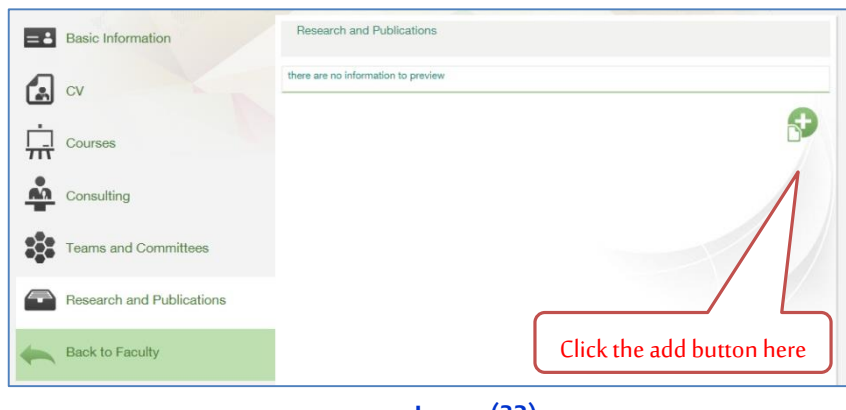

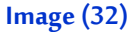

Click on the button shown in the image (32), you will notice a box appears, in addition research and published

#### papers, **as shown in Image(33):**

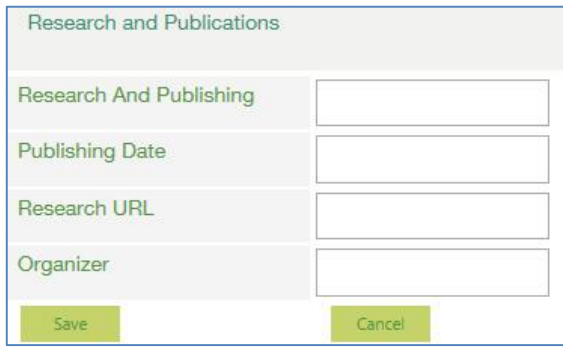

**Image (33)**

**Back to Faculty:** Click on this link to return to the home page of faculty members website, **as shown in** 

**Image(34):**

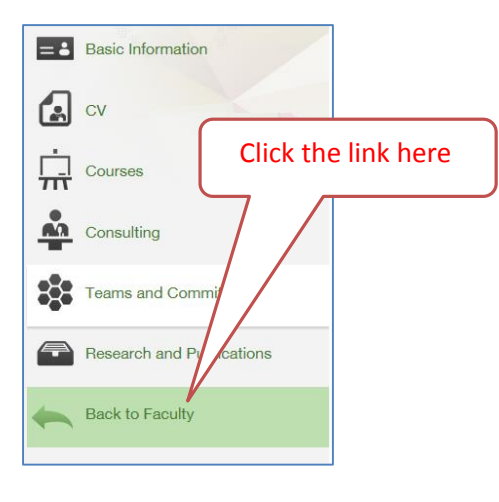

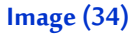

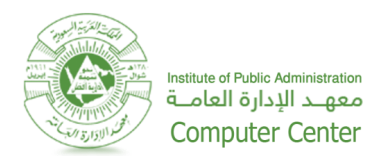

## **In case of any problems regarding the faculty members blogs, Please Contact Us:**

# Email:**[Helpdesk@ipa.edu.sa](mailto:Helpdesk@ipa.edu.sa)**

Contact numbers : 4745666 / 4745777

### **Revision history**

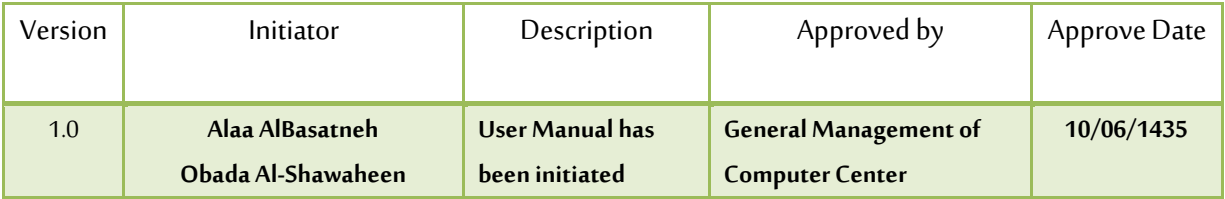

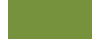